## **Vahvan tunnistautumisen (MFA) käyttöönotto**

- **1.** Lataa mobiililaitteellesi **Microsoft Authenticator** *-*sovellus Google Play Storesta (Androidlaitteet) tai App Storesta (Applen laitteet). Voit myös käyttää muuta vastaavaa sovellusta, mutta tämä ohje koskee ainoastaan Microsoft Authenticatoria.
- **2.** Aukaise mobiililaitteesta **Microsoft Authenticator** -sovellus ja paina **Hyväksy (Accept)** painiketta, jos Authenticator-sovellus pyytää lupaa diagnostiikkatietojen keräämiseen.
- **3.** Valitse **Lisää Työ- tai koulutili (Add work or school account)** ja **Skannaa QR-koodi (Scan a QR code)**. Salli kameran käyttö sovellukselle, jos se sitä kysyy.

Jos sinulla on ollut ohjelma käytössä jo aikaisemmin ja **Lisää Työ- tai koulutili** -valintaa ei näy, voit lisätä OSAOn tilin seuraavalla tavalla:

- 1. Paina **+ painiketta** oikeasta yläreunasta.
- 2. Valitse **Työ- tai koulutili (Work or school account)**.
- 3. Valitse **Skannaa QR-koodi (Scan a QR code)**.
- **4.** Laita **mobiililaitteesi** hetkeksi syrjään ja siirry **työasemasi selaimella** (esim. Edge, Chrome tai Firefox) osoitteeseen<https://aka.ms/setupsecurityinfo>
- **5.** Kirjaudu palveluun kirjoittamalla sinun OSAOn sähköpostiosoite ja salasanasi. **Lisätietoja tarvitaan (More information required)** -ikkunasta paina **Seuraava (Next)** -painiketta (kuva 1).

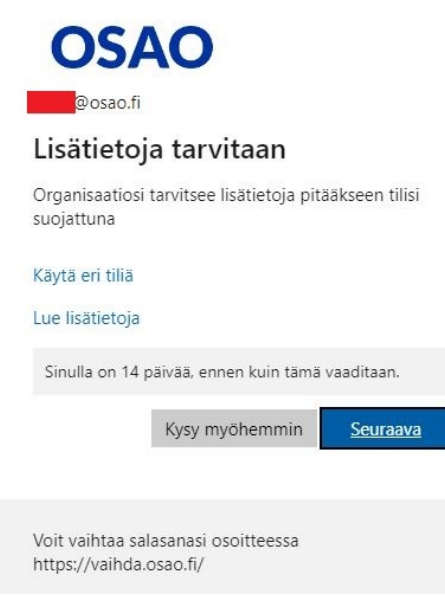

Kuva 1.

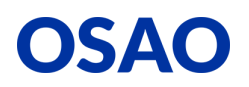

**6.** Paina **Seuraava (Next)**-painiketta (kuva 2).

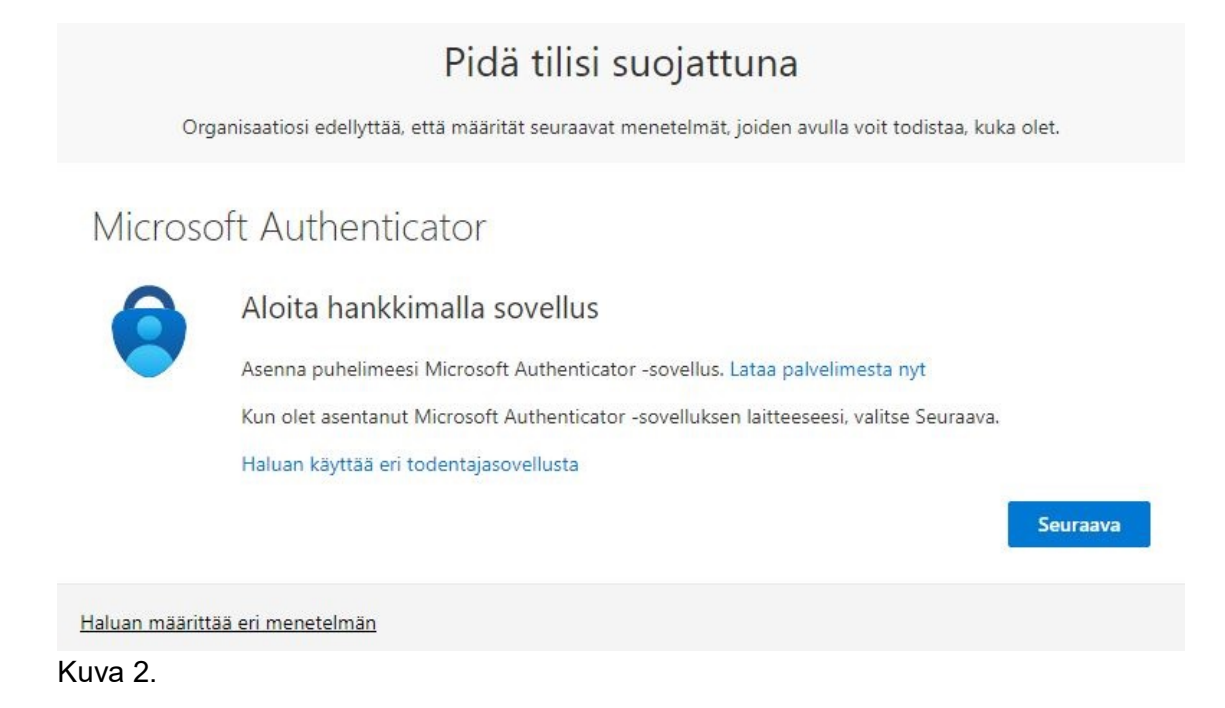

**7.** Paina **Seuraava (Next)**-painiketta työasemasi Microsoft Authenticator -ikkunasta (Kuva 3).

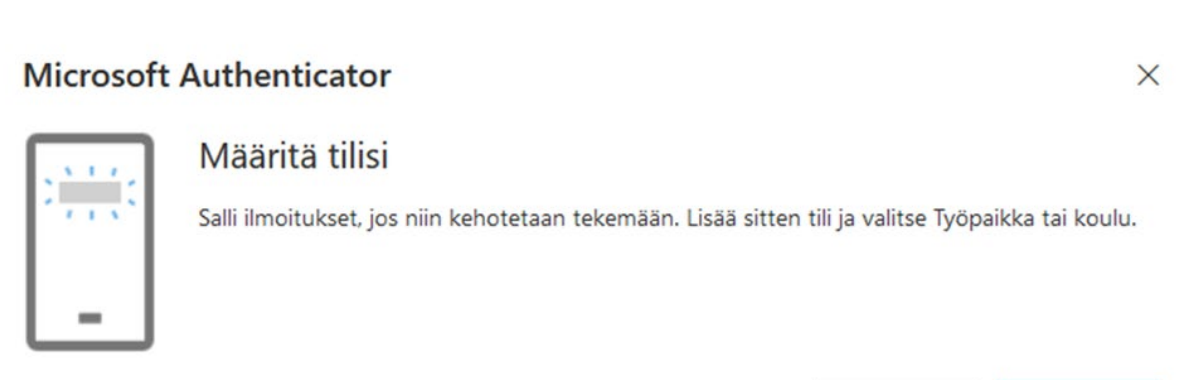

Kuva 3.

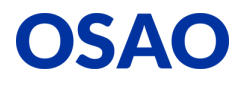

Seuraava

**Edellinen** 

**8.** Ota mobiililaite taas käteesi ja skannaa työasemasi kuvaruudulta QR-koodi (**Älä** skannaa tämän ohjeen QR-koodia). Kun mobiililaitteesi ilmoittaa, että **tilisi lisääminen onnistui (Account added succesfully)** ja sähköpostiosoitteesi näkyy Authenticatorin näymässä, siirry **tietokoneellesi** ja paina **Seuraava (Next)**-painiketta Microsoft Authenticator -ikkunassa (kuva 4).

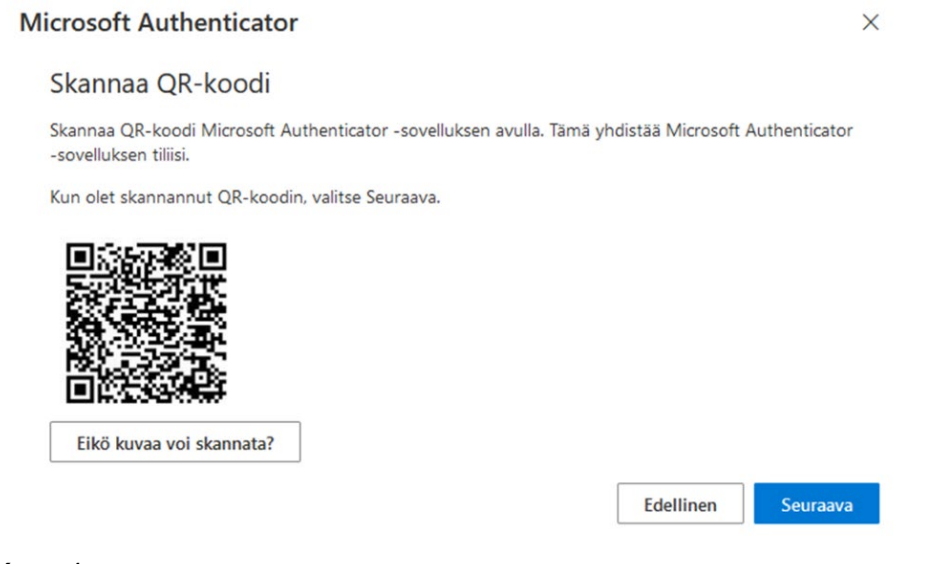

Kuva 4.

**9.** Syötä **työasemasi** näytöllä näkyvä numero mobiililaitteesi **Authenticator** -sovellukseen ja paina **Kyllä (Yes)** -painiketta (kuva 5. ja 6.). Jos mobiililaitteesi kysyy uudestaan **Hyväksytäänkö sisäänkirjautuminen (Approve sign-in)**, niin syötä mobiililaitteesi näytön lukituksen koodi tai piirrä mobiililaitteesi aukaisu kuvio tai anna sormenjälkesi (tämä riippuu mobiililaitteesi suojausasetuksista).

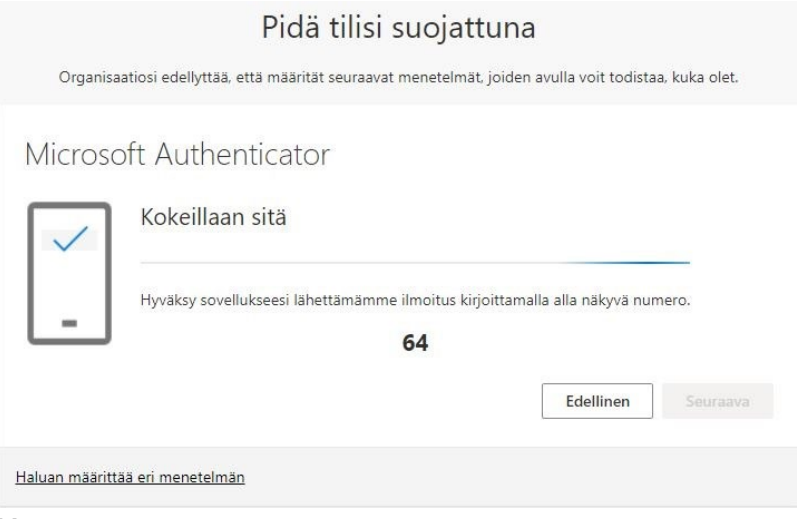

Kuva 5.

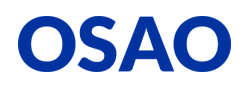

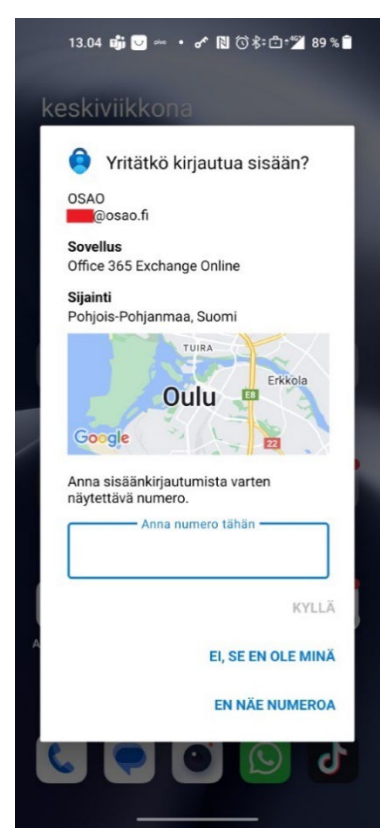

Kuva 6.

**10.** Kun saat näkyviin viestin "Ilmoitus hyväksyttiin", voit jatkaa painamalla **Seuraava (Next)** painiketta (kuva 7).

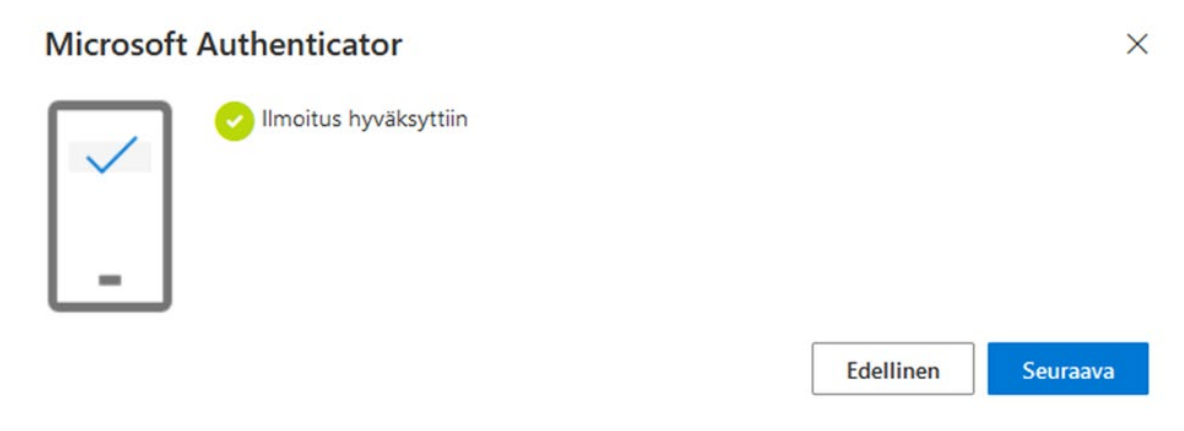

Kuva 7.

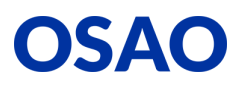

## **11.** Paina **Valmis (Done)** -painiketta (kuva 8).

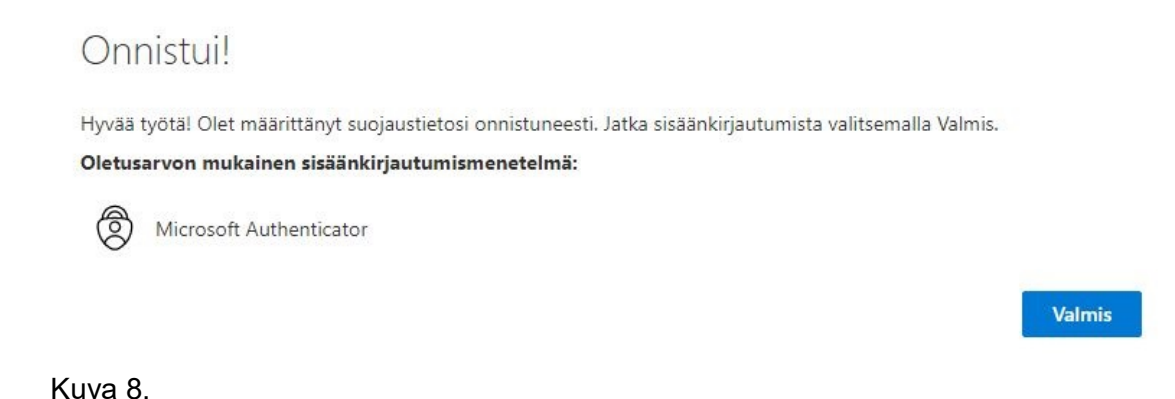

- **12.** Varmuuden vuoksi suosittelemme lisäämään palveluun puhelinnumeron, vaikka se ei olekaan pakollista. Voi esimerkiksi sattua tilanne, että **Authenticator**-sovellus on jumissa ja et saa kirjautumisen hyväksymispyyntöä mobiililaitteeseesi. Tällöin voit vahvistaa kirjautumisen puhelinnumerosi avulla.
- **13.** Siirry **Turvatieto (Security info)** -välilehdelle <https://aka.ms/setupsecurityinfo> -sivustolla (kuva 9).

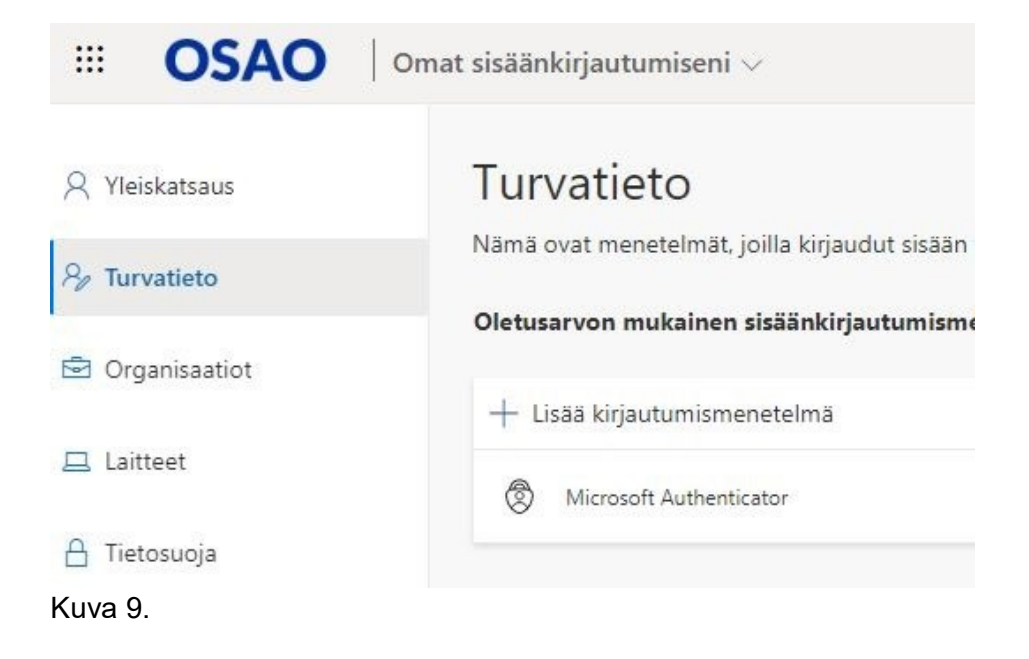

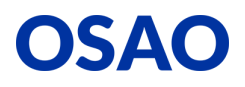

**14.** Paina **Lisää kirjautumismenetelmä** (**Add sign-in method**) -painiketta **Turvatieto (Security info**) -välilehdeltä (kuva 10).

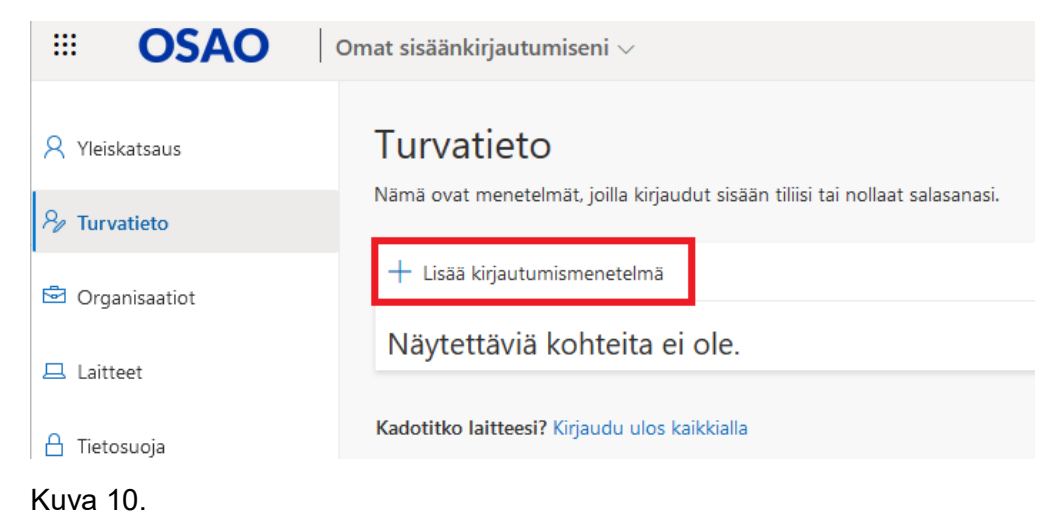

**15.** Valitse kirjautumismenetelmä alavetovalikosta **Puhelin** (**Phone**) ja paina **Lisää (Add)** painiketta (kuva 11.)

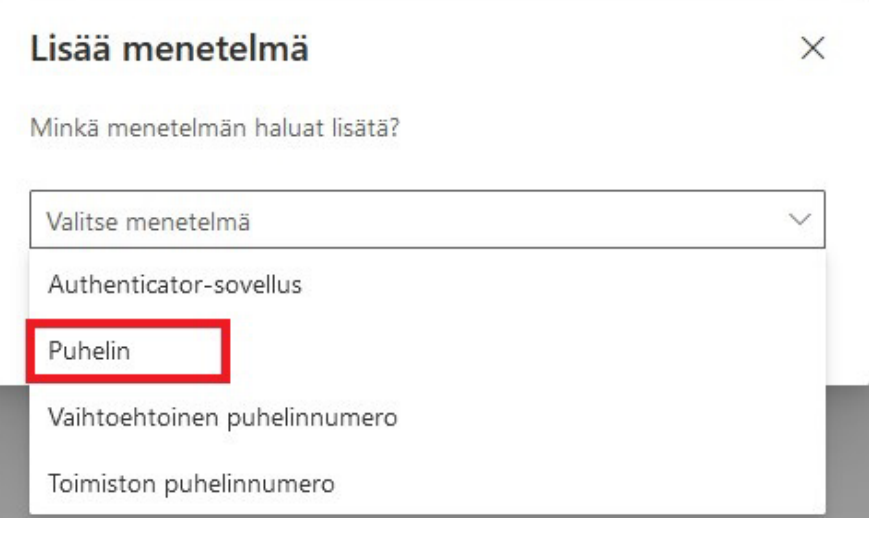

Kuva 11.

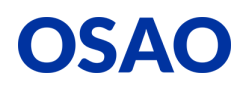

**16.** Valitse Suomen maatunnus **(+358)** ja lisää sen mobiililaitteen puhelinnumero, johon olet Microsoft Authenticator -sovelluksen asentanut ja määrittänyt (jätä puhelinnumeron ensimmäinen nolla pois, esim. 040 141 5500 -> 40 141 5500) ja paina **Seuraava (Next)** painiketta (kuva 12).

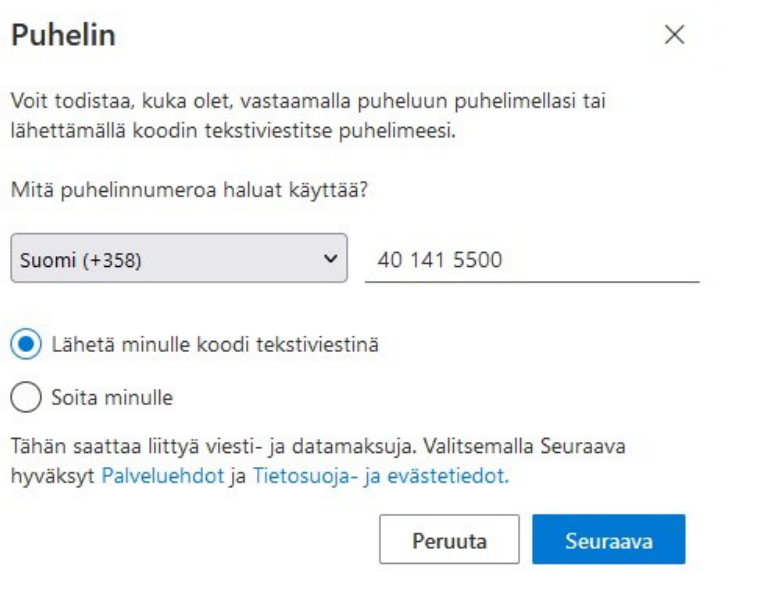

**17.** Saat antamaasi puhelinnumeroon tekstiviestinä 6-numeroisen vahvistuskoodin, joka tulee syöttää **Anna Koodi** (**Enter code**) -kohtaan. Paina tämän jälkeen **Seuraava (Next)** painiketta (kuva 13).

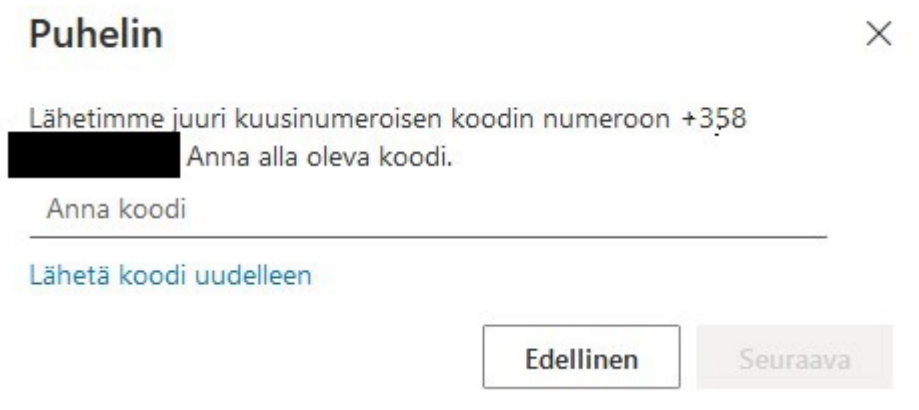

Kuva 13.

Kuva 12.

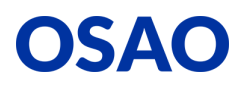

**18.** Voit halutessasi vaihtaa oletussisäänkirjautumismenetelmän painamalla **Turvatieto** *(Security info)* -välilehdeltä **Muuta (Change)** -painiketta (kuva 14).

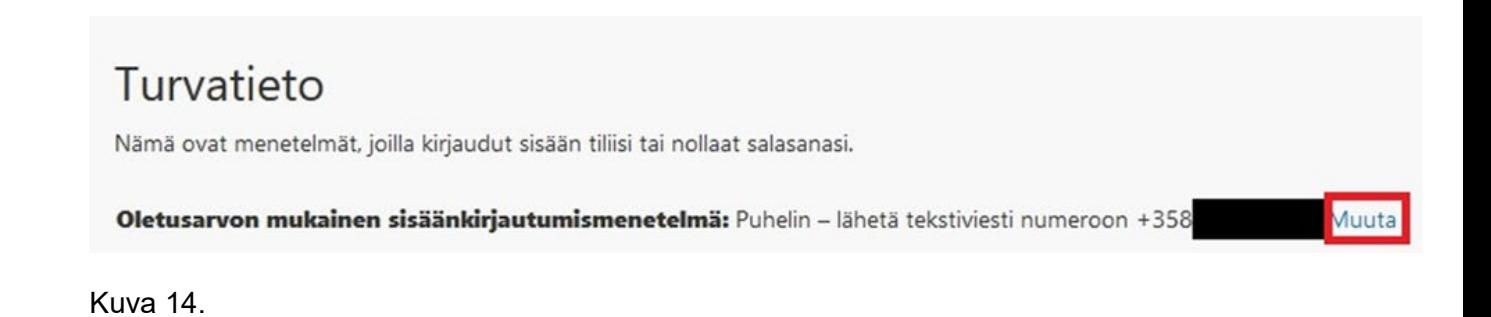

**19.** Suosittelemme käyttämään oletusmenetelmänä **Microsoft Authenticator -ilmoitus (App based authentication -notification)** ja paina **Vahvista (Confirm)** -painiketta (kuva 15).

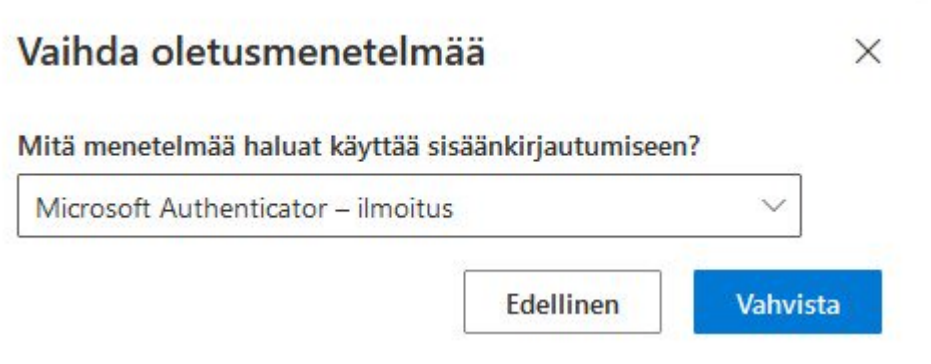

Kuva 15.

**20.** Tämän jälkeen MFA:n käyttöönotto on valmis. Kun kirjaudut jatkossa OSAOn Microsoft 365 palveluihin OSAOn tietoverkkojen ulkopuolelta, sinun tulee erikseen hyväksyä kirjautuminen mobiililaitteellasi, kun olet syöttänyt käyttäjätunnuksen ja salasanan.

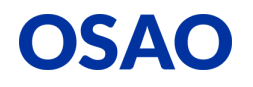